# MS Word – grafy, záhlaví a zápatí, obsahy, kreslení, PDF

Hlavním úkolem tohoto cvičení je naučit se, jak vytvořit a upravit graf, vložit do dokumentu záhlaví a zápatí, vyzkoušet si automatické generování obsahu nebo kreslení a režim sledování změn. Součástí cvičení je také ukázka převodu dokumentu do formátu PDF. Postupujte podle následujících bodů:

- stáhněte si z Portálu soubor cv4 start.docx (dokument vychází z dokumentu z předchozího cvičení) a textový soubor data graf.txt (soubor obsahuje tabulku hodnot pro vytvářený graf)
- otevřete dokument cv4 start.docx a pokračujte dál v jeho úpravě

## Vytvoření grafu z dat uložených v textovém souboru

Pro vytváření grafů se využívá MS Excel. Při volbě vložení grafu se nám tedy otevře okno Excelu a v něm základ grafu vytvoříme.

- před již existující kapitolu 7 vložte novou kapitolu s názvem "Vývoj eura vzhledem k české koruně" (kapitoly se automaticky přečíslují)
- na pozici kurzoru vložte graf, do dokumentu se vloží návrh grafu ([Obrázek](#page-0-0) 1), zároveň se také otevře tabulka MS Excel, která tvoří datovou část grafu

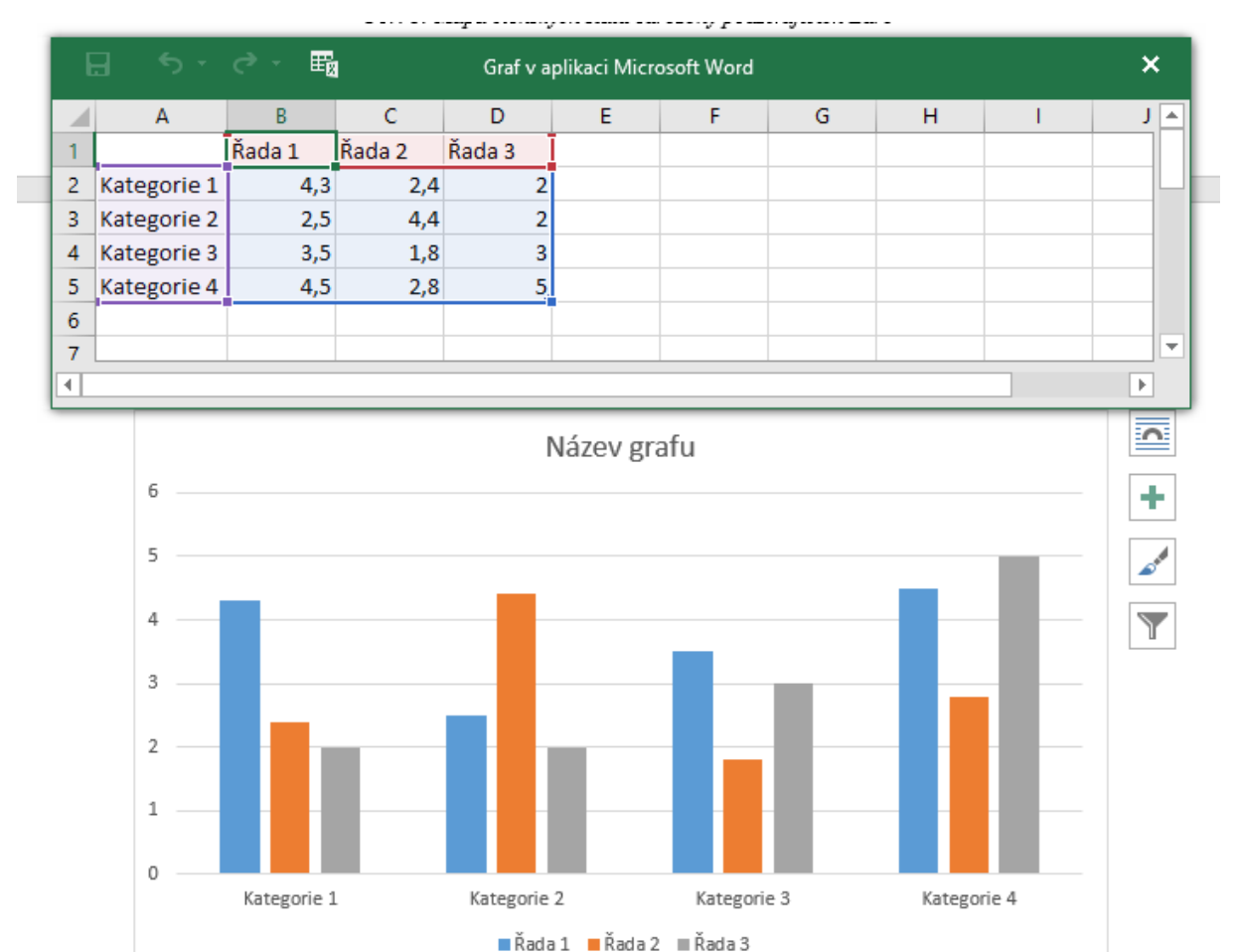

<span id="page-0-0"></span>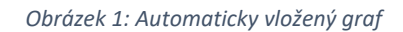

- nyní je třeba upravit hodnoty v datové tabulce tak, jak potřebujeme
	- otevřete textový soubor data graf.txt, označte celý jeho obsah a stiskem kláves CTRL+C ho překopírujte do schránky (data jsou připravena tak, že je možné přímo je vložit do připravené tabulky – viz [Obrázek](#page-1-0) 2)

|            |            | data graf.txt - Poznámkov |                                         | × |
|------------|------------|---------------------------|-----------------------------------------|---|
|            |            |                           | Soubor Úpravy Formát Zobrazení Nápověda |   |
| datum      | kurz eural |                           |                                         |   |
| 30.1.2009  |            |                           | 27,870                                  |   |
| 27.2.2009  |            |                           | 28,125                                  |   |
| 31.3.2009  |            |                           | 27,380                                  |   |
| 30.4.1009  |            |                           | 26,710                                  |   |
| 29.5.2009  |            |                           | 26,830                                  |   |
| 30.6.2009  |            |                           | 25,890                                  |   |
| 31.7.1009  |            |                           | 25,575                                  |   |
| 28.8.2009  |            |                           | 25,420                                  |   |
| 30.9.2009  |            |                           | 25,165                                  |   |
| 30.10.2009 |            |                           | 26,465                                  |   |
| 30.11.2009 |            |                           | 26,130                                  |   |
| 31.12.2009 |            |                           | 26,465                                  |   |
|            |            |                           |                                         |   |
|            |            |                           |                                         |   |
|            |            |                           |                                         |   |

*Obrázek 2: Výběr hodnot v textovém souboru*

- <span id="page-1-0"></span>- klikněte do levé horní buňky datové tabulky a stiskem kláves CTRL+V vložte zkopírovaná data
- upravte oblast dat tak, aby ohraničovala jen data, která chcete v grafu zobrazit (Obrázek [3\)](#page-1-1), zbylé sloupce odstraňte

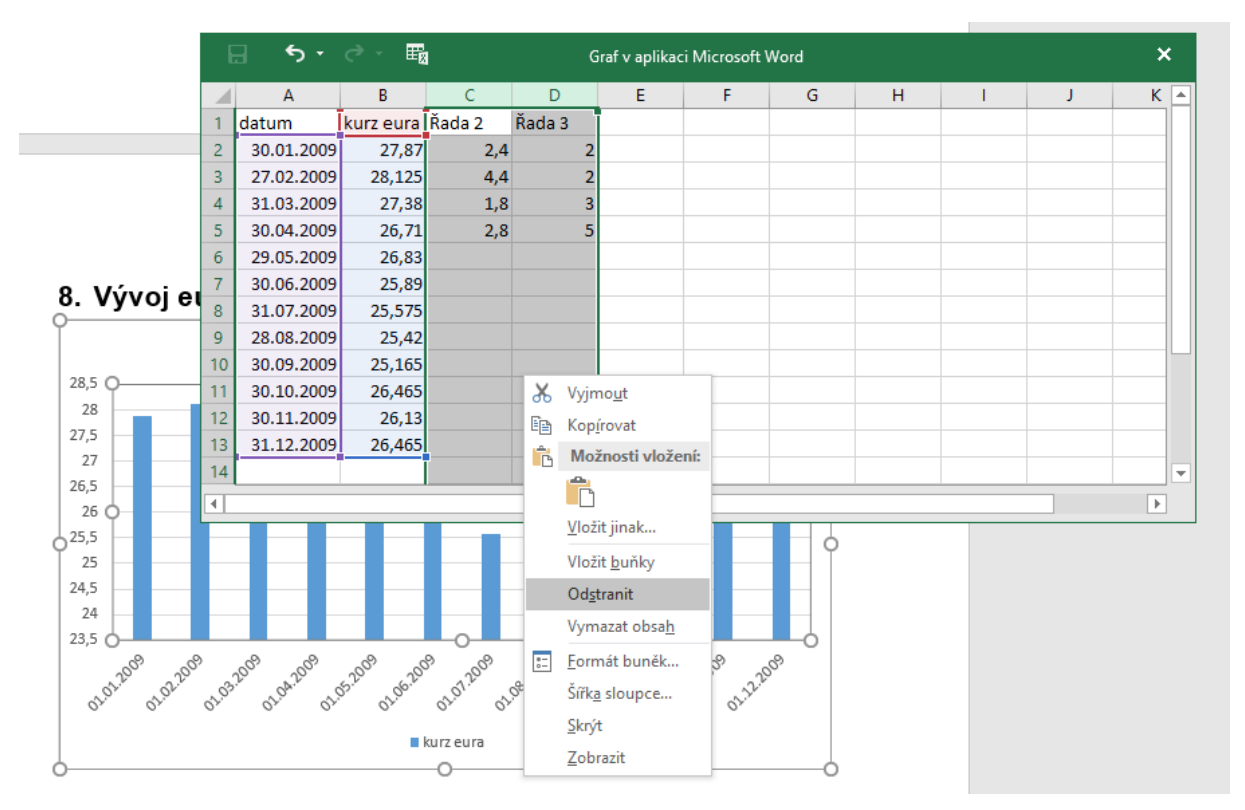

*Obrázek 3: Datová oblast grafu*

- <span id="page-1-1"></span>- můžete zkusit do vedlejšího sloupce doplnit např. kurz dolaru a roztažením datové oblasti tak do grafu přidáte další sloupec
- vyzkoušejte různé typy grafů, vyberte nejvhodnější
- popište osy, zvolte název grafu a vyzkoušejte možnosti zobrazení legendy, mřížky apod. (viz např. [Obrázek](#page-2-0) 4)
- graf vhodně naformátujte, můžete využít připravené styly nebo si vytvořit vlastní
- editaci grafu ukončíme kliknutím kamkoli do oblasti dokumentu
- s grafem pak můžeme dále pracovat (např. roztáhnout ho přes celou šířku stránky nebo ho doplnit titulkem jako obrázek)
- pokud chceme upravit data grafu, stačí na graf kliknout a v kartě *Návrh grafu* zvolit funkci *Upravit data*

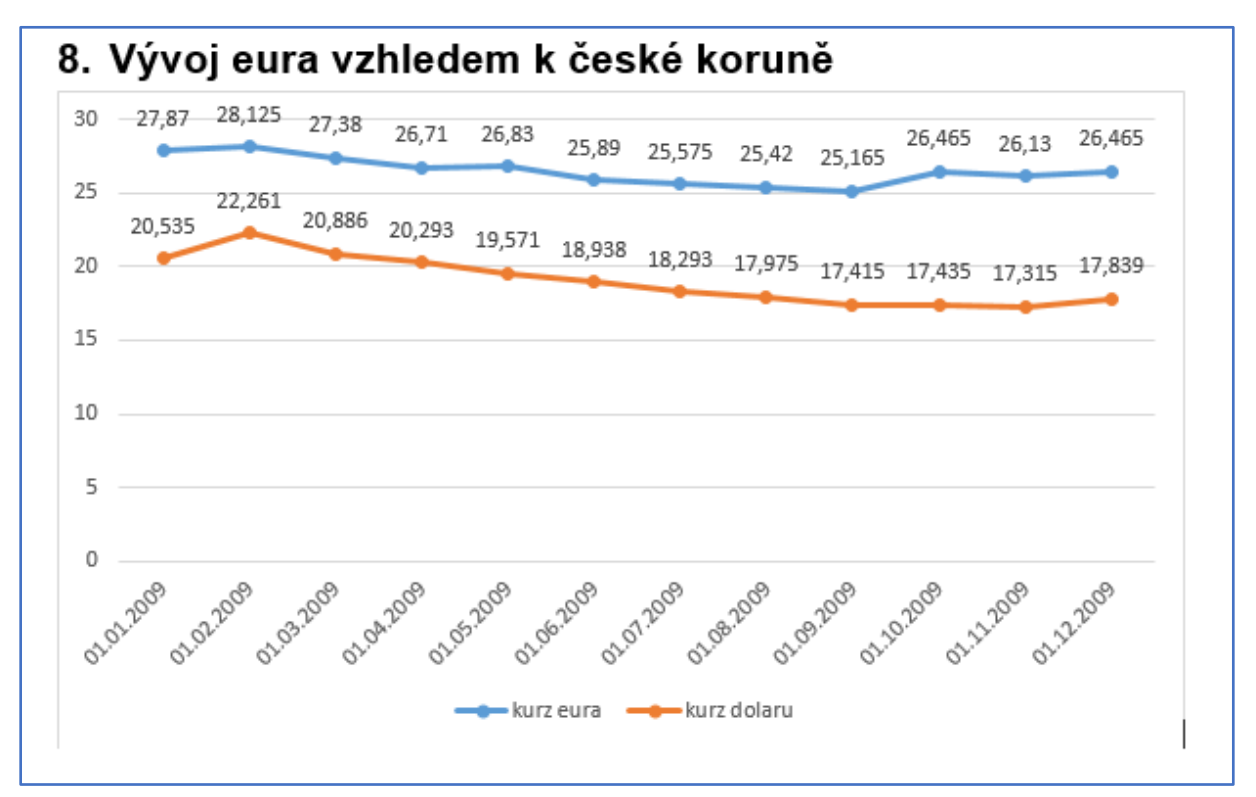

<span id="page-2-0"></span>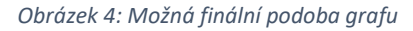

# Vytvoření titulní stránky

<span id="page-3-0"></span>-

U řady dokumentů je vyžadována titulní strana. Ta by měla obsahovat všechny potřebné informace ve vhodném formátu. Vytvořte titulní stranu:

- nastavte kurzor na úplný začátek dokumentu a stiskem kombinace kláves CTRL+Enter vložte novou stránku (tímto způsobem lze vložit prázdnou stránku kamkoli v celém dokumentu)
- stáhněte si logo fakulty (odkaz najdete např. v harmonogramu cvičení), vložte ho na titulní stranu jako obrázek a doplňte další potřebné údaje (název práce, jméno, kontakt) přibližně takto – [Obrázek](#page-3-0) 5.
- velikosti písma a umístění textů nastavte podle svého vlastního uvážení
- pro odsazení jména na pravou stranu zvolte jiný způsob než opakované vkládání znaku mezery

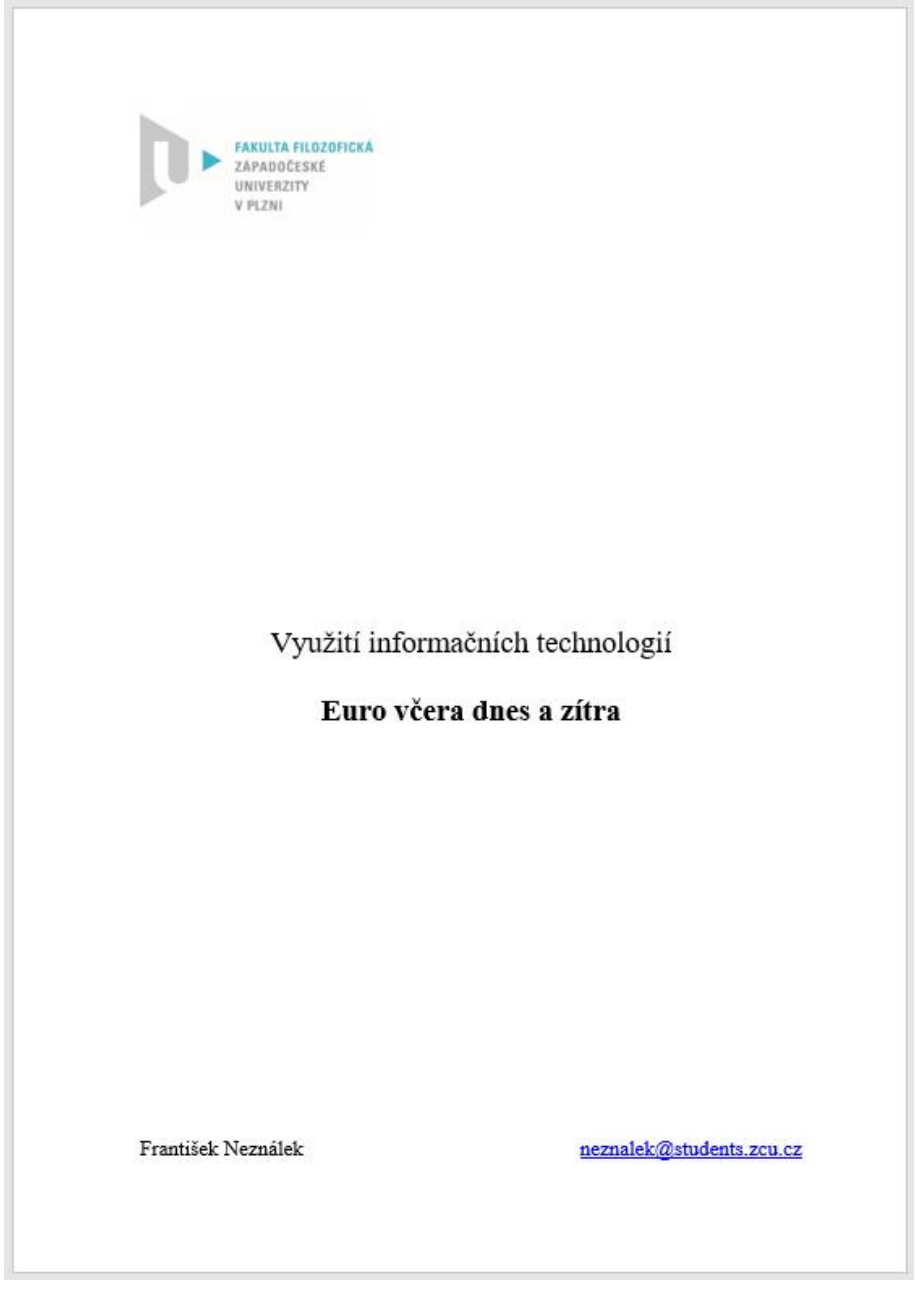

*Obrázek 5: Titulní stránka*

### Vytvoření záhlaví a zápatí

- vytvořte v dokumentu záhlaví a zápatí, včetně číslování stránek v zápatí dokumentu
- odstraňte záhlaví a zápatí z titulní strany (zaškrtnutím volby *Jiné na první stránce* viz [Obrázek](#page-4-0)  [6\)](#page-4-0)

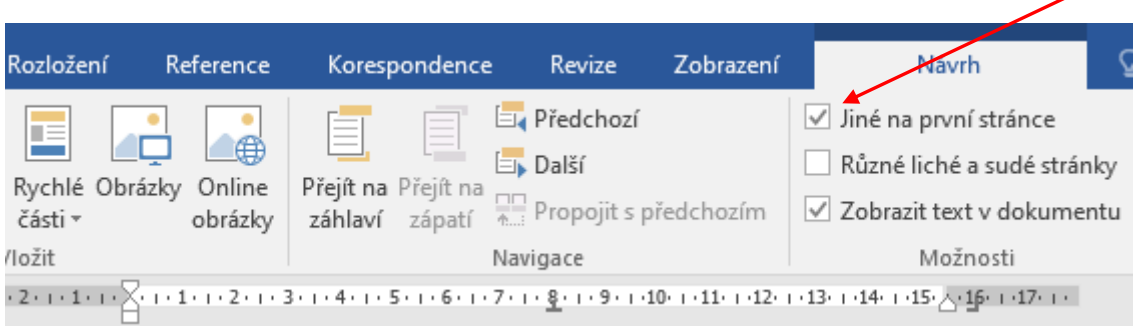

- *Obrázek 6: Odstranění záhlaví a zápatí z titulní strany*

- <span id="page-4-0"></span>nastavte číslování stránek od 0 tak, aby 1. strana textu měla číslo 1
- vyzkoušejte možnost vložení názvu aktuální kapitoly:
	- *Záhlaví a zápatí > Rychlé části > Pole* viz [Obrázek](#page-4-1) 7
	- v zobrazeném dialogu je třeba zvolit následující (vi[z Obrázek](#page-5-0) 8):
		- *Kategorie: Propojení a odkazy*
		- *Názvy polí: StyleRef*
		- *Název stylu: Nadpis 1*
- zformátujte záhlaví tak, aby se vám líbilo

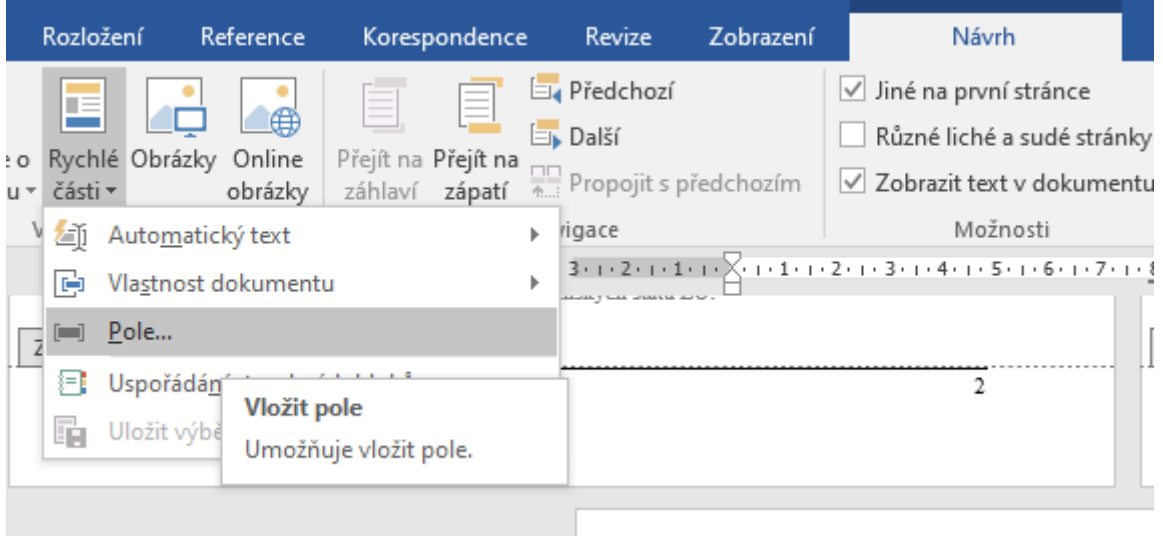

<span id="page-4-1"></span>*Obrázek 7: Vložení názvu kapitoly do záhlaví - krok 1*

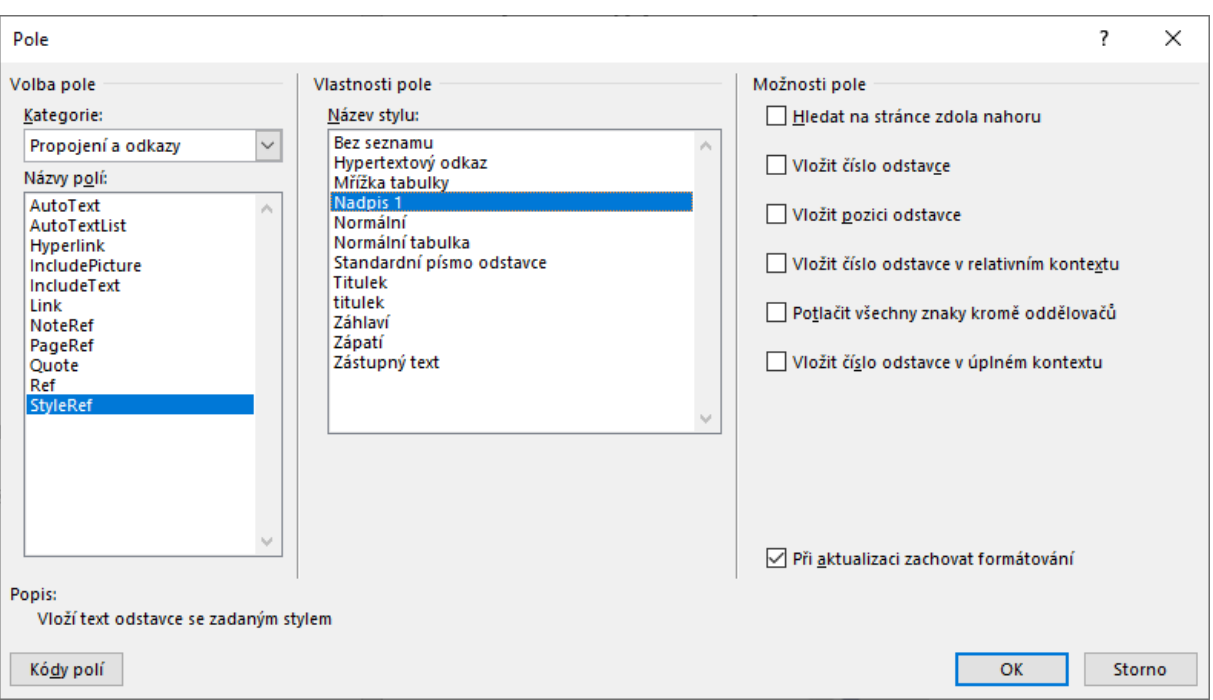

*Obrázek 8: Vložení názvu kapitoly do záhlaví - krok 2*

# <span id="page-5-0"></span>Automatické generování obsahu dokumentu

- vytvořte automatický obsah dokumentu hned za titulní stránkou
- naformátujte obsah vhodným způsobem (např. [Obrázek](#page-5-1) 9)

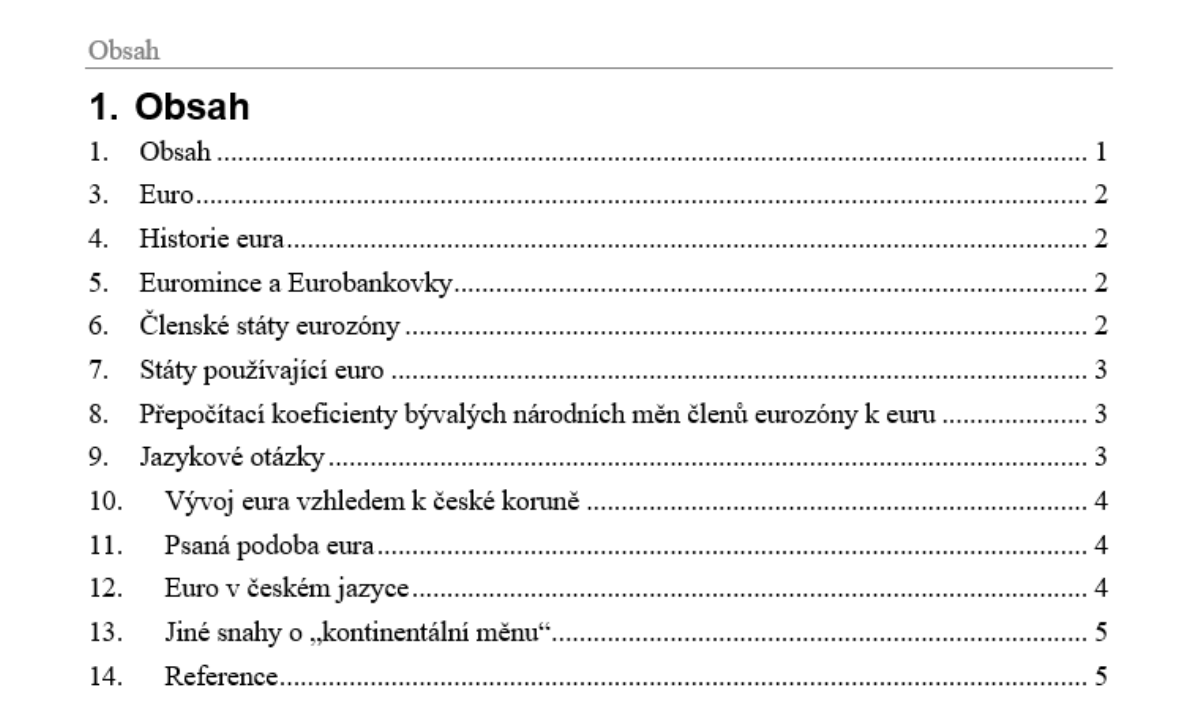

<span id="page-5-1"></span>*Obrázek 9: Automaticky vygenerovaný obsah*

- pokud v dokumentu používáte automaticky generované titulky, odkazy, seznamy apod., můžete je v případě potřeby aktualizovat (viz [Obrázek](#page-6-0) 10)
	- zkuste smazat kapitolu, obrázek a zaktualizujte dokument
	- zjistěte, co se stalo s referencí na neexistující obrázek

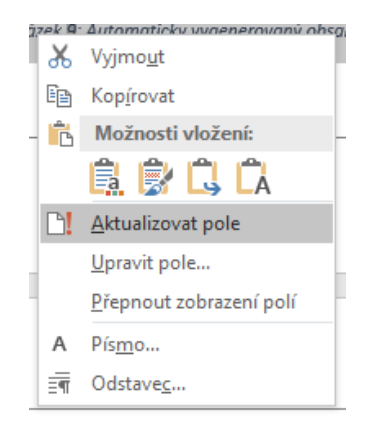

*Obrázek 10: Aktualizace pole*

#### <span id="page-6-0"></span>Kreslení a textová pole

- vložte k obrázku mapy EU šipku s označením ČR, nastavte její formát (barva, tloušťka, umístění)
- pomocí textového pole vložte k šipce popisku "ČR" (viz [Obrázek](#page-6-1) 11)

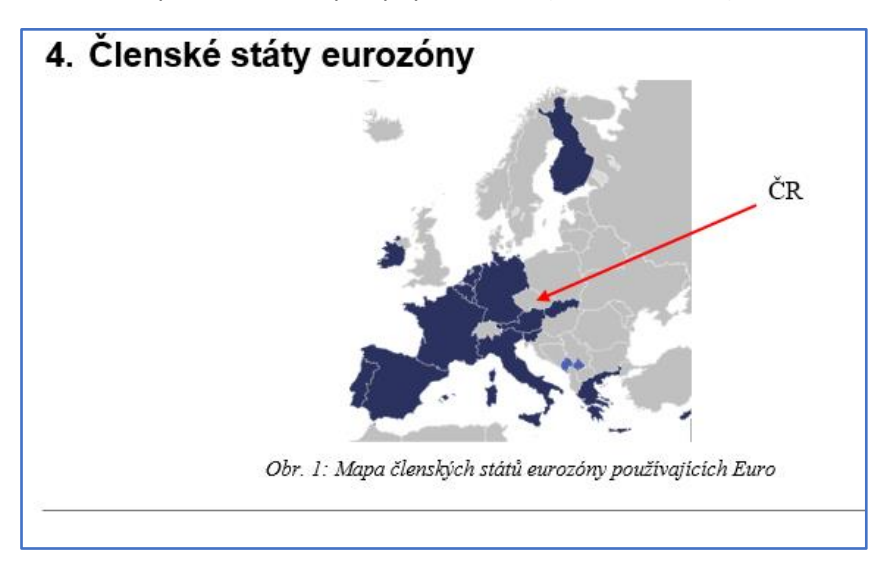

*Obrázek 11: Vložení šipky a textového pole*

#### <span id="page-6-1"></span>Uložení PDF

- uložte dokument jako PDF, pošlete ho e-mailem sobě nebo kolegovi

## Sledování změn

- aktivujte režim sledování změn
- proveďte úpravy (přidejte text, změňte formát, smažte část textu) a sledujte, jak se změny zaznamenávají
- zobrazte si původní a konečnou verzi dokumentu
- deaktivujte změnový režim